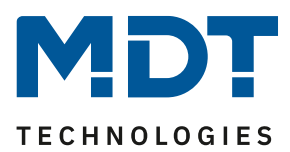

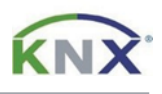

## **Update DALI Control PRO64 Gateway [SCN-DA641P.04S]**

## **Preparation**

Download the update for your DALI Control PRO64 Gateway from www.mdt.de and unpack the zip archive on your PC. The zip archive contains a .pack file.

For example: MDTDCPro\_V1.0.8\_partial.pack

## **Update**

**1)** Open the web interface of the gateway via the IP address in a browser and log in there as administrator.

**Note**: When logging in for the first time, you are prompted to enter a new password. The following login data is set by default:

User name: admin Current Password: dali

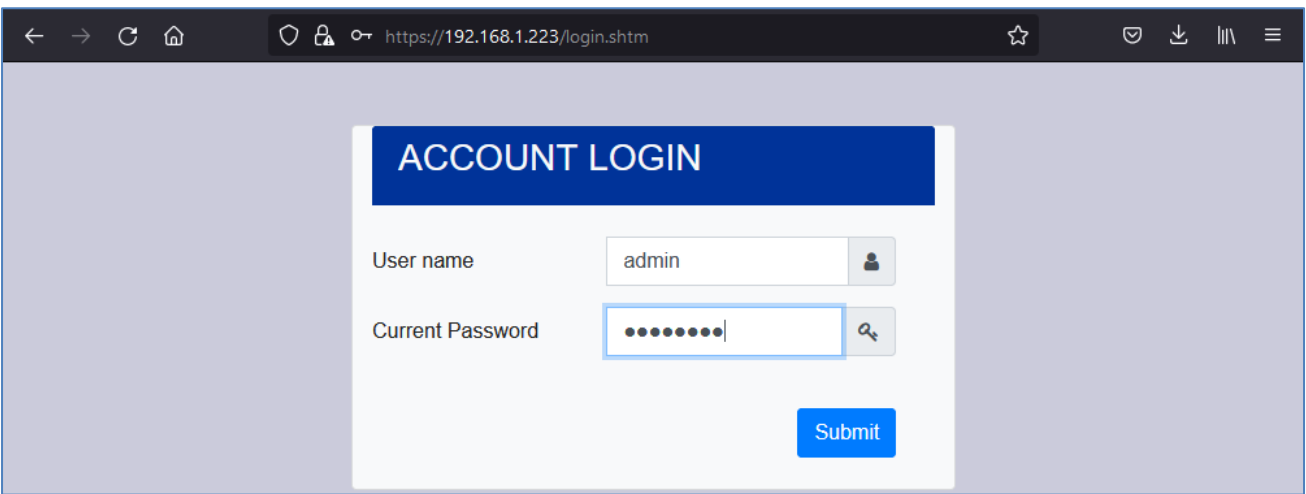

**2)** Switch to the [ADMINISTARTOR] area on the right.

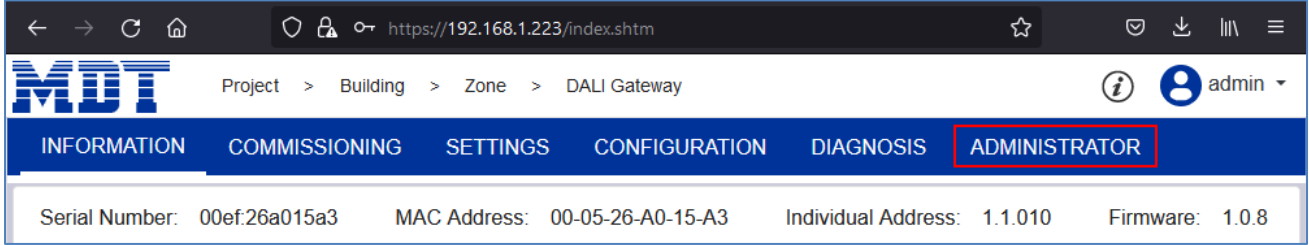

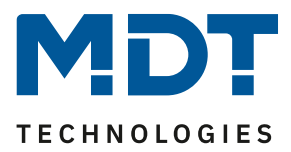

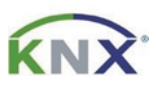

**3)** Now click on "Actions" and select "Update Firmware".

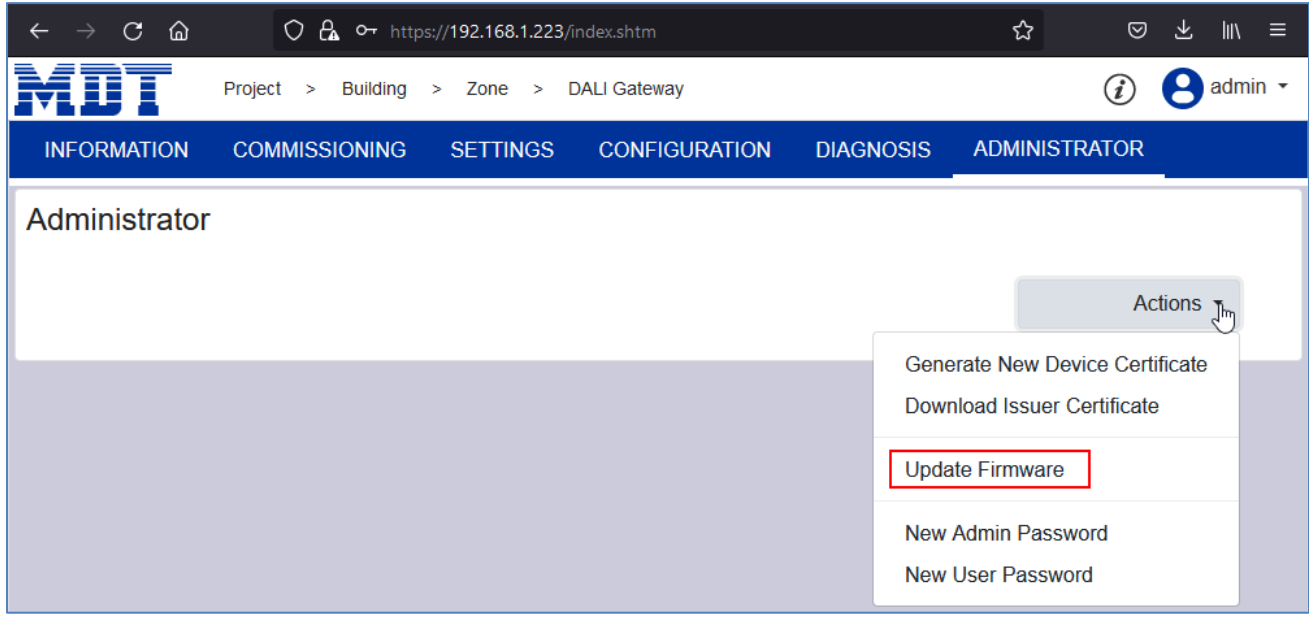

**4)** This area is secured with a PIN, which can be changed in the ETS application. The default PIN is: **1234**

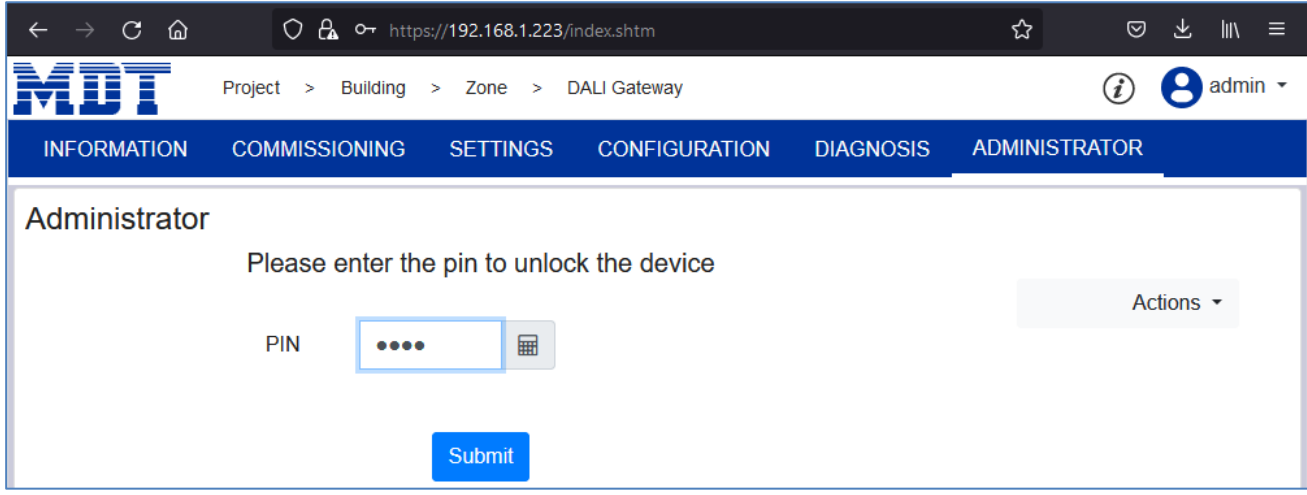

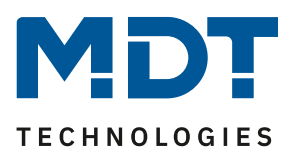

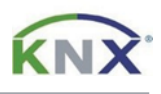

**5)** Click on "Browse" and open the .pack file. Click on "Submit" to start the update. The update process is indicated by a rotating circle symbol and takes up to 2 minutes.

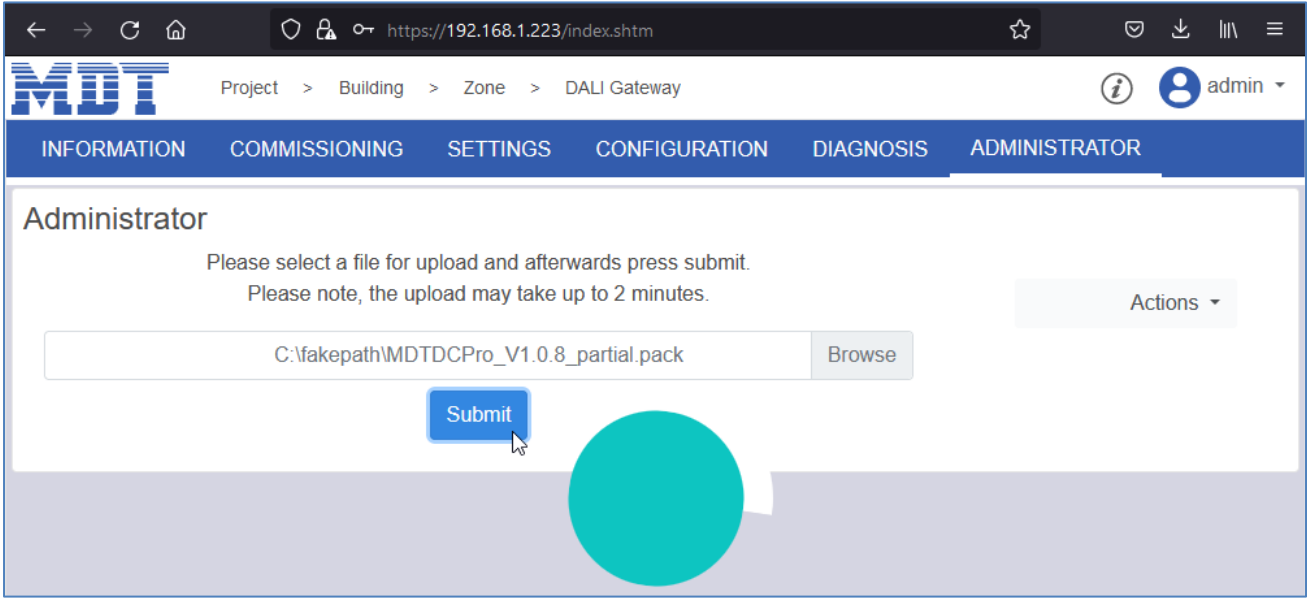

**6)** After the update, the firmware version can be checked in the -Device Information- window.

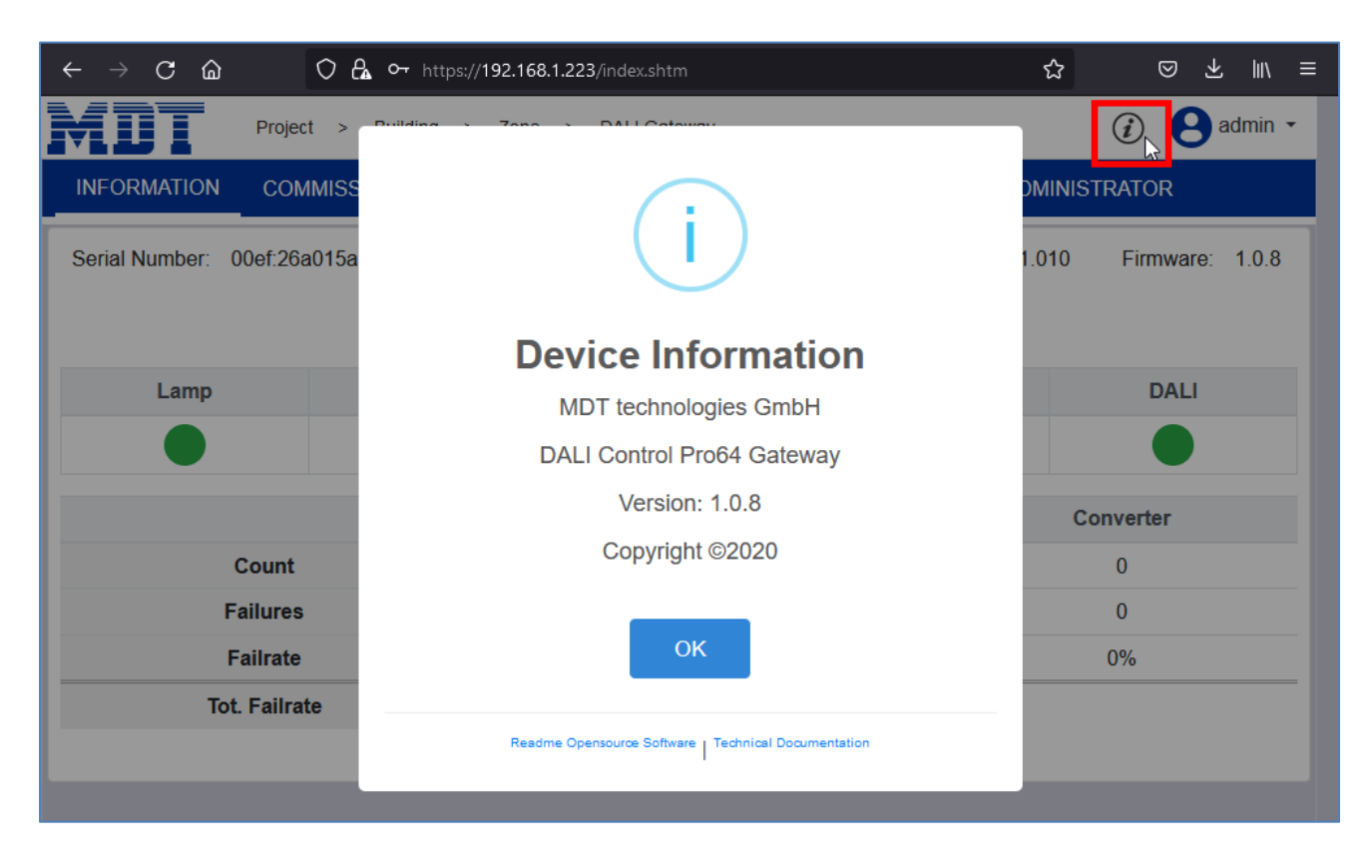